.1 مشاهده ی صفحه ای با کد های نا مفهوم بعد اززدن بر رو دکمه ی ورود به کالس در موبایل برای چیست ؟

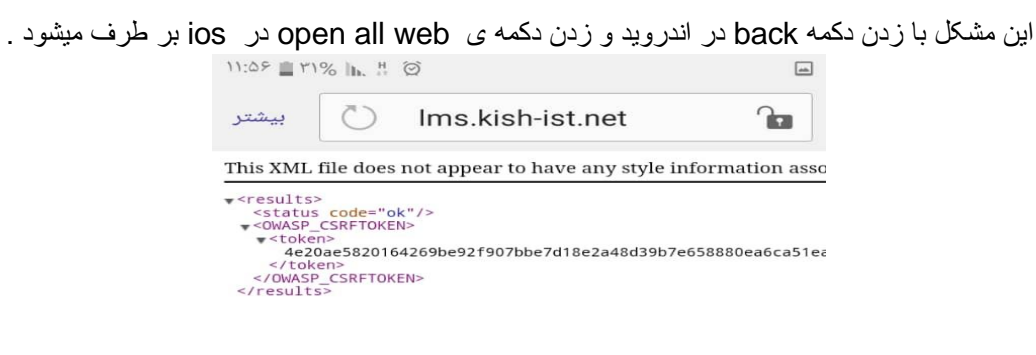

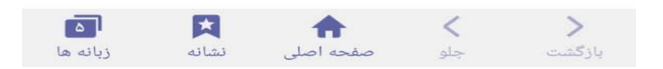

.2 چرا من قطع وصل شدن صدا و تصویر دارم ؟

به دلیل پایین بودن سرعت دانلود و یا بدلیل بیش از حد باال بودن زمان پاسخگویی )ping)

.3 گیر کردن نوار بارگذاری در هنگام ورود به ادوبی در ویندوز برای چیست ؟

این مشکل بدلیل پر شدن حافظه موقت سیستم به وجود می آید که میتوانید از قسمت internet options و پجره Advanced و کلیک بروی گز ینه reset و زدن تیک settings personal delete درست میشود .

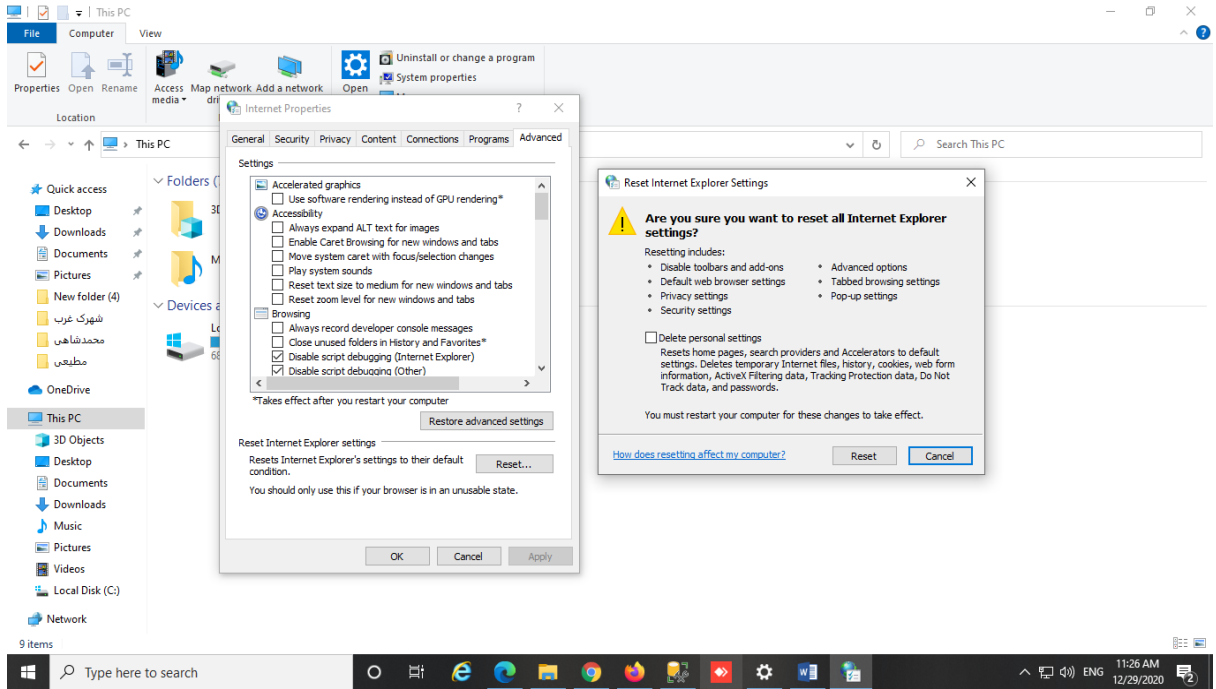

.4 رمز عبور و نام کاربریم رو از کجا پیدا کنم ؟

رمز عبور همون شماره میل هست و نام کاربری شماره ای هست که سیستم در زمان ثبت نام در اختیارتان قرار میدهد و میتوانید با تماس به شعبه مرکزی شماره زبان آموزیتان را دریافت کنید

5. اگر بخوایم مستقیما وارد اپلیکیشن بشیم (بدون اینکه به پرفایل کاربری وارد بشیم) در جای خالی در اپلیکیشن باید چه چیزی وارد کنیم ؟

صفحه اول اپلیکیشن برای ورود احتیاج به URL داره که میتوانید لینک ورود به کلاس را کپی کرده و در URL قرار دهید

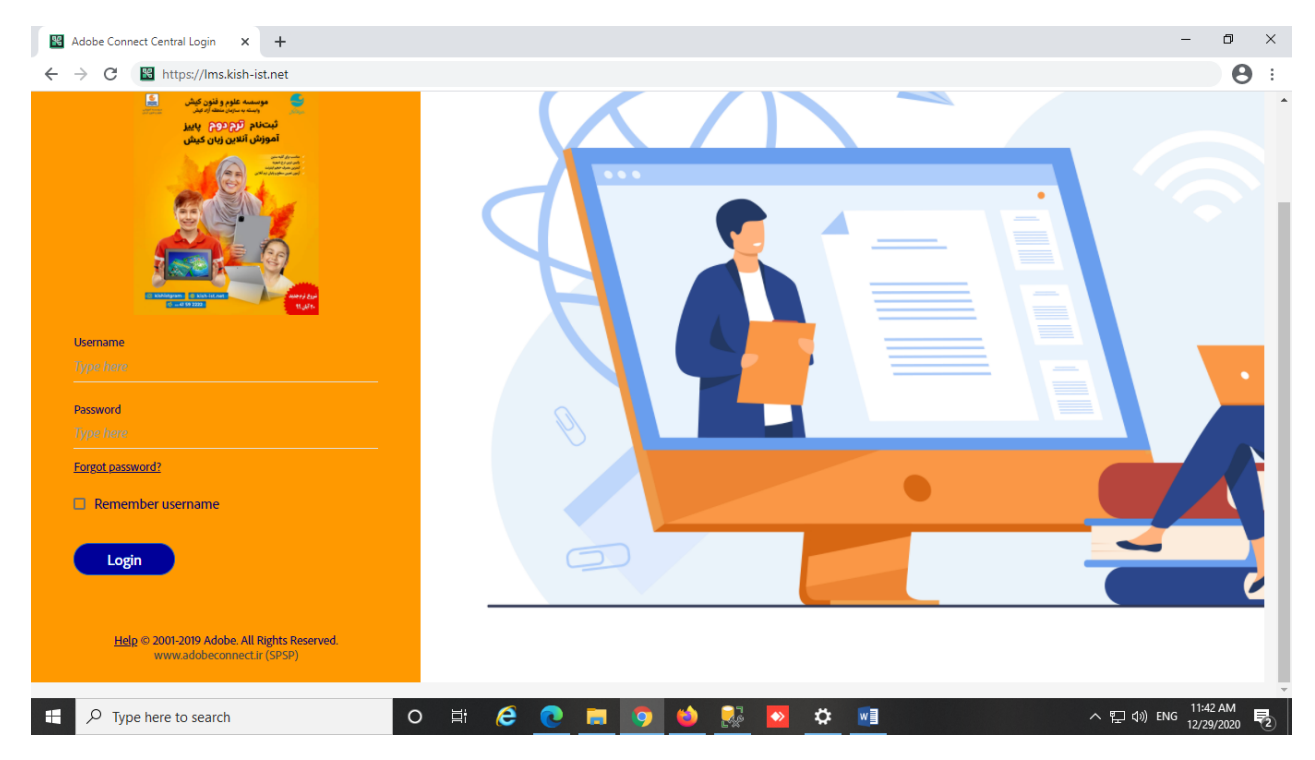

.6 چطور میتونم لینک ورود به کالس رو وارد کنم ؟

یب با وارد شدن به NET.IST-KISH.LMS رنگ ورود به کالس رامشاهده کنید میتوانید لینک آ

.7 چرا teacher نمیتونه صدای من رو بشنوه ؟

اگر از ویندوز وارد کالس میشوید باید دقت کنید که اکثر هدستها دو سوزنه میباشند و دقت درست زده شود و اگر با موبایل سامسونگ وارد میشوید باید اپلیکیشن ادوب کانکت را پاک کرده و از طریق مرورگر کالس رو تماشا کنید

8. از هر سایتی میتونم adobe connect را دانلود کنم ؟

خیر استفاده از برنامه ادوبی سایتهای خارجی مشکلاتی به همراه داره و بهتر است از adobeconnect.ir دانلود شود

.9 چرا موقع دانلود ادوبی کانکت با پیام پشتیبانی نشدن در کشور شما روبرو میشوم ؟

بدلیل تحریم ها بعضی سایتها connect adobe را در اختیار مردم ایران قرار نمیدهند ولی شما میتوانید از ir.adobeconnect به راحتی آخرین نسخه آن را دریافت کنید

.10 چرا موقع ورود به کالس در ویندوز با پیام advanced روبرو میشوم ؟

بدلیل اینکه سایت ادوب کانکت خصوصی نیست ، سیستم ویندوز هشداری به کاربر مبنی بر خصوصی نبودن برنامه میدهد

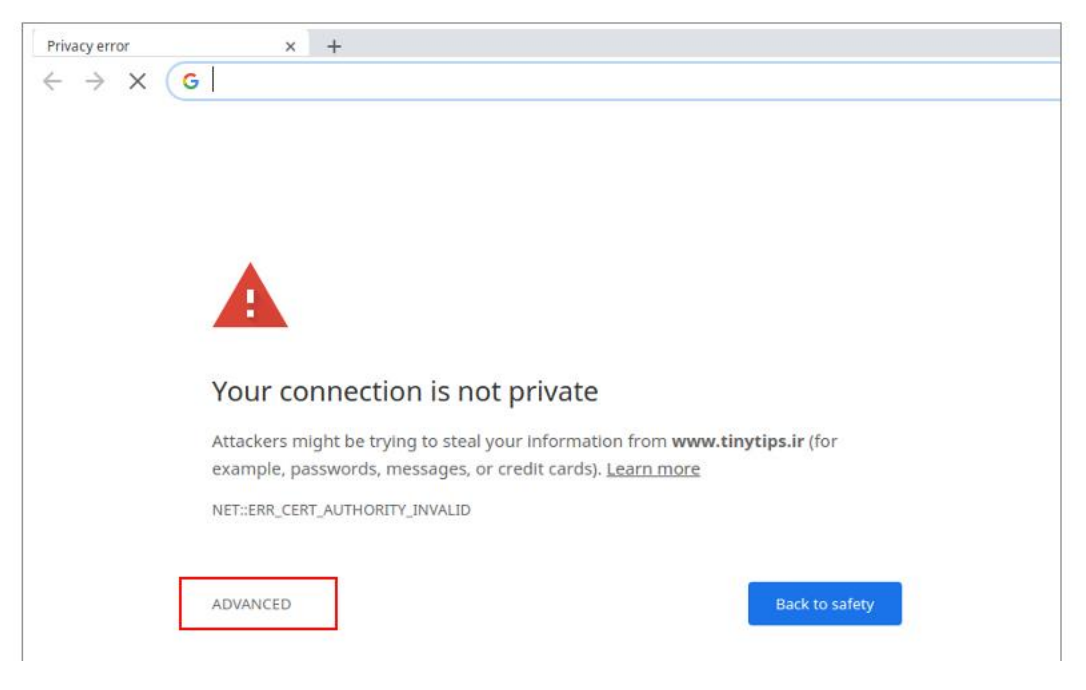

## در اینجا بر روی ADVANCED کلیک کنید

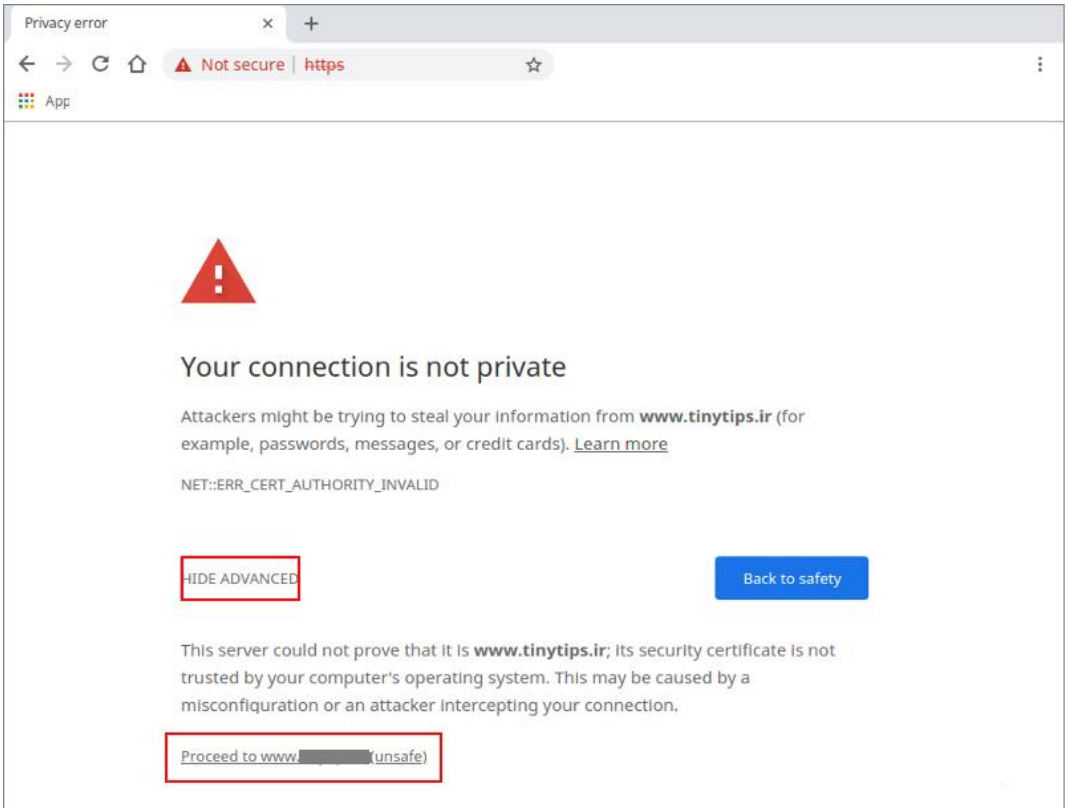

بعد بر روی proceed کلیک کنید

11. وقتی با موبایل وارد میشم میزنه trust for session چیکار کنم ؟

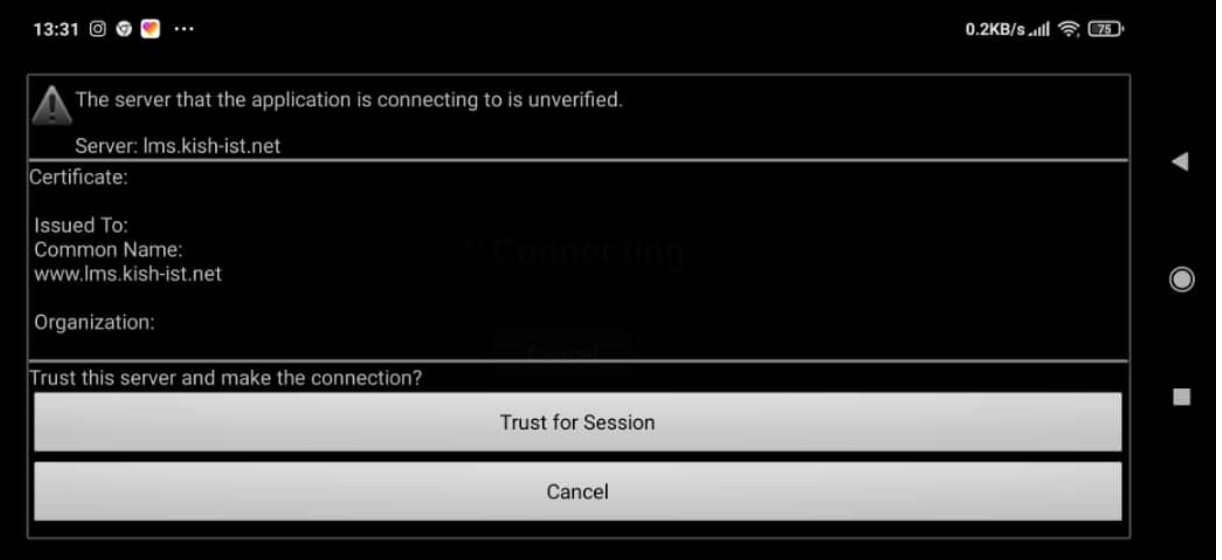

در اینجا کافیست بر روی trust کلیک کنید

با نصب نرم نرم desk any میتوانید به واحد فناوری اطالعات بر روی ویندوز رایانه ی خود دسترسی بدید که خودشان تمام تنظیمات را بر روی رایانه شما انجام دهند